Rev. 8/4/2021

# <span id="page-0-0"></span>**Ownership and History**

#### **Standard prepared by:**

Ronda Devine

# **Data steward(s)**

[Ronda](mailto:ronda.devine@education.ky.gov) Devine, (502) 564-5279, ext. 4444

#### **Office(s)**

Office of Finance and Operations

#### **Revision history**

#### **August 4, 2021**

• Removed information pertaining to 2020-21 school year. Transportation codes will be used in 2021-22 school year for SEEK funding.

# **July 9, 2020**

• Information added regarding use of data in 2020-21 school year

# <span id="page-0-1"></span>**June 30, 2019**

- Updated data steward
- Transportation roll forward process added

# Rev. 8/4/2021

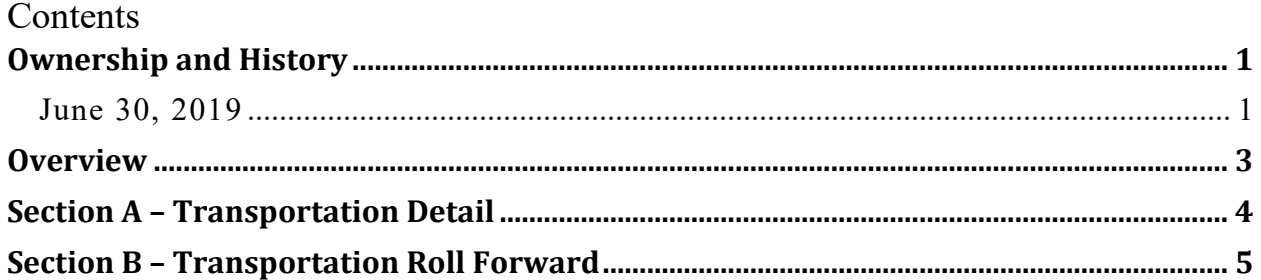

#### **Rev. 8/4/2021**

# <span id="page-2-0"></span>**Overview**

#### **Description**

School districts are reimbursed through the SEEK funding formula for transportation of students based on the T-codes assigned to students. Transportation codes allow school districts to track student ridership data.

#### **Regulation citation(s)**

• KRS 157.370, Section 3; 702 KAR 5:020; 702 KAR 5:100

#### **Data use**

• State and federal reporting, P20 reporting and the calculation for the annual SEEK transportation reimbursement to school districts.

#### **Related ad-hoc filters and reports**

[Sample T-Code Verification Form](https://education.ky.gov/districts/enrol/Documents/Sample%20Tcode%20form%202017.docx)

State published Ad Hoc filters:

- Audit End-dated T-code Record
- Audit Missing T Codes
- Audit Overlapping T Codes

#### **Training**

Campus Community: [Transportation \(Student\)](https://content.infinitecampus.com/sis/Campus.1929/documentation/transportation-student/)

#### **Rev. 8/4/2021**

# <span id="page-3-0"></span>**Section A – Transportation Detail**

#### **Campus Path: Student / General / Transportation Tab**

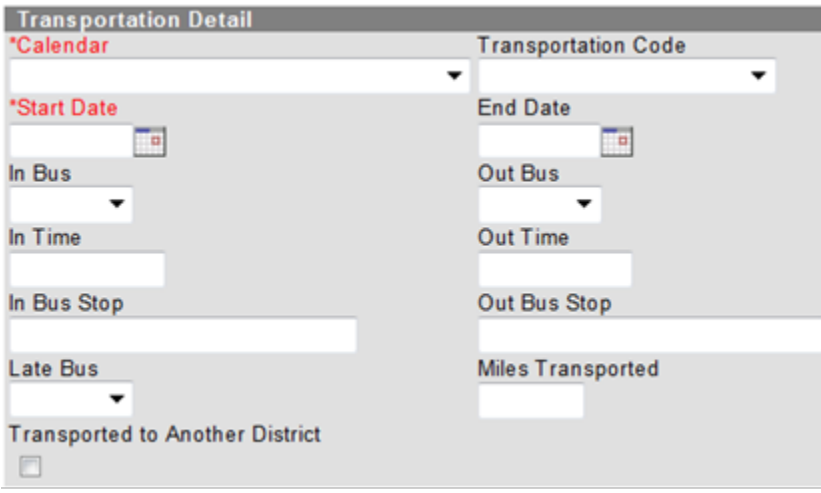

**Calendar:** Select appropriate calendar from drop down list

**Transportation Code:** Select the appropriate Transportation Code for the student, as defined below:

- NT Not Transported
- T1-Twice Daily>Mile
- T2-Twice Daily<Mile
- T3-Once Daily>Mile
- T4-Once Daily<Mile
- T5-Special Transport Documentation for special transportation must be included in the student's IEP.

**Start Date:** Enter start date of transportation code

**End Date:** Enter end date of transportation code

KDE recommends Transportation Codes be reviewed twice a year. If during the year a substantial change has occurred in the student's transportation, the current record should be end dated and a new record created.

**Rev. 8/4/2021**

#### <span id="page-4-0"></span>**Section B – Transportation Roll Forward**

#### **Campus Path: System Administration / Transpiration / Transportation Roll Forward**

The Transportation Roll Forward Wizard creates a new transportation record in the next school year for the selected students. Only records active on the entered Transportation Effective Date roll forward. Students who already have a transportation record in a future calendar are not rolled forward again (meaning, duplicate records are not created).

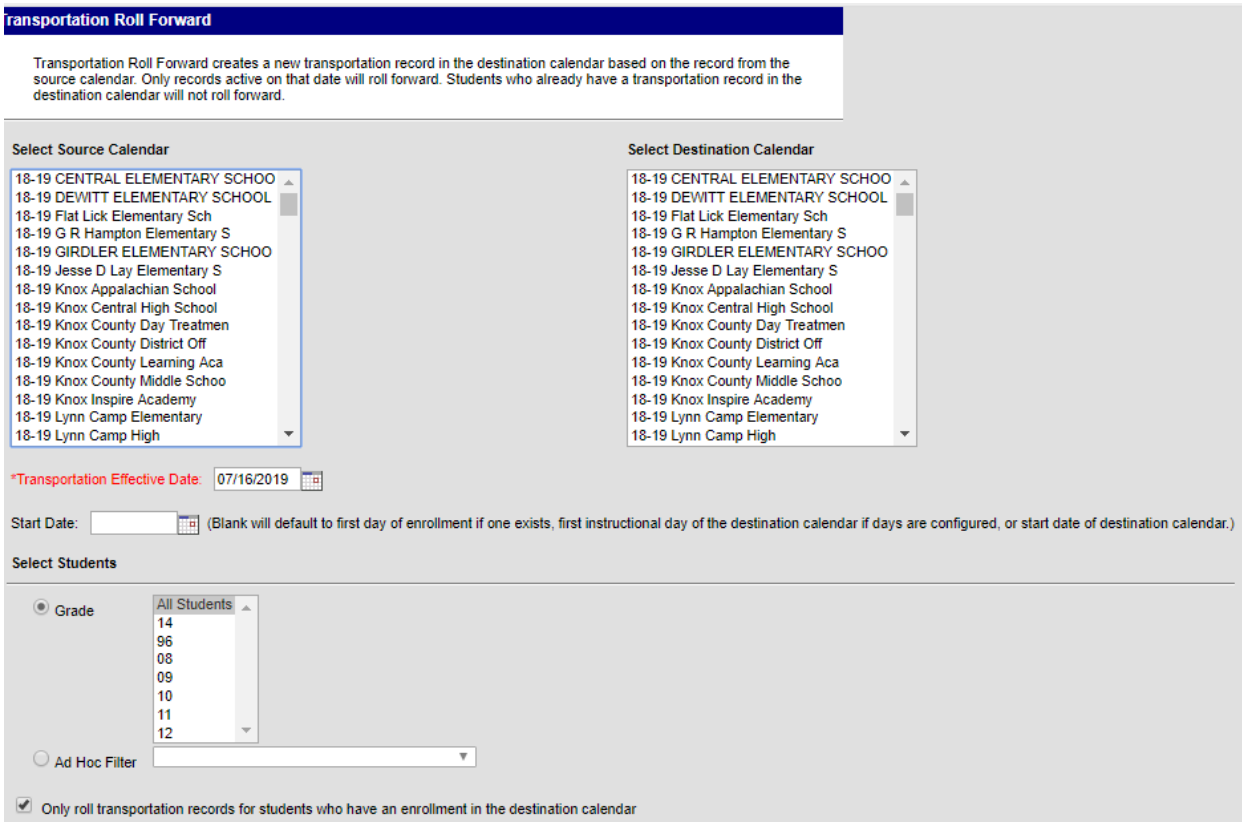

Select the **Source Calendar** from the list of calendars on the left. This is defaulted to the currently chosen calendar in the Campus toolbar.

Select the **Destination Calendar** from the list of calendars on the right.

Enter the **Transportation Effective Date**. (If left blank this will default to the first instructional day of the destination calendar.)

Enter the **Start Date** of the transportation records for the destination calendar, if desired.

Select the students for which to create transportation records in the destination calendar.

#### **Rev. 8/4/2021**

If records should only be created for students who have an existing enrollment record in the destination calendar, mark the "**Only roll transportation records for students who have an enrollment in the destination calendar"** checkbox.

Click the **Run Test** button. This returns a message indicating how many transportation records would have rolled forward. Because it is a test, no new data is written to the database.

Click the **Run** button. This causes the wizard to process and roll records from the source calendar into the destination calendar. A message displays indicating how many records were rolled forward.

To verify the transportation data, navigate to the student's Transportation tab. There should be a record listed with the new calendar year.